# **WISENET**

# **ТЕПЛОВИЗИОННАЯ СЕТЕВАЯ КАМЕРА**

## Руководство пользователя

TNM-3620TDY

 $C \in$ 

## **Тепловизионная Сетевая Камера**

Руководство пользователя

#### **Авторское право**

**©2020** Hanwha Techwin **Co., Ltd. Все права защищены.**

#### **Все права защищены**

Каждый из торговых знаков далее в документе является зарегистрированным. Название данного продукта и другие торговые знаки, упоминаемые в данном руководстве, являются зарегистрированными торговыми знаками соответствующих компаний.

#### **Ограничения**

Данный документ защищен авторским правом. Данный документ ни при каких обстоятельствах не разрешается воспроизводить, распространять или изменять, полностью или частично, без документально подтвержденного разрешения.

#### **Отказ от ответственности**

Компания Hanwha Techwin тщательно проверяет достоверность и правильность содержимого данного документа, однако не несет официальной ответственности за представленную информацию. Пользователь несет полную личную ответственность за использование этого документа и за последующие результаты. Компания Hanwha Techwin оставляет за собой право изменять содержание документа без предварительного уведомления.

※ **Конструкция и характеристики устройства могут быть изменены без предварительного уведомления.**

※ **Первоначальный ID администратора - "admin", а пароль следует задать при первом входе в систему.**

**Для надежной защиты личной информации и предотвращения ущерба от кражи данных меняйте пароль каждые три месяца. Имейте в виду, что ответственность за безопасность а также за любые проблемы, связанные с ненадлежащим обращением с паролем, несет пользователь.**

## <span id="page-2-0"></span>ВАЖНЫЕ ПРАВИЛА ТЕХНИКИ БЕЗОПАСНОСТИ

- 1. Прочтите эти правила.
- 2. Сохраните эти правила.
- 3. Принимайте во внимание все предупреждения.
- 4. Следуйте всем правилам.
- 5. Не используйте изделие вблизи воды.
- 6. Очищайте загрязненные места на поверхности изделия мягкой, сухой или влажной тряпкой. (Не используйте моющие средства либо косметические продукты, содержащие спирт, растворители. либо ПАВ, либо смазочные материалы, поскольку они могут привести к деформации или повреждению продукта.)
- 7. Не загораживайте никакие вентиляционные отверстия. Выполните установку изделия в соответствии с инструкциями изготовителя.
- 8. Не устанавливайте изделие рядом с источниками тепла, такими, как радиаторы, решетки системы отопления, или другими устройствами, которые генерируют тепло (включая усилители).
- 9. В целях безопасности не отказывайтесь от использования вилок поляризованного или заземляющего типа. Вилка поляризованного типа имеет два ножевых контакта, один из которых шире другого. Вилка заземляющего типа имеет два контакта и третий заземляющий штырь. Широкое лезвие третьего заземляющего штыря предусмотрено для вашей безопасности.

Если вилка поставляемого вместе с аппаратом шнура питания не подходит для вашей розетки, попросите опытного электрика заменить старую розетку.

- 10. Не наступайте на шнур питания и не допускайте его защемления, особенно вблизи от штепсельной вилки, в месте подключения к розетке и там, где шнур выходит из изделия.
- 11. Пользуйтесь только теми приспособлениями/ принадлежностями, которые рекомендованы изготовителем.
- 12. Используйте устройство только с тележкой, подставкой, штативом, кронштейном и столом. указанными производителем или приобретенными вместе с устройством. Во избежание травм вследствие опрокидывания тележки с устройством соблюдайте осторожность при ее передвижении.
- 13. Отсоединяйте устройство от сети во время грозы или если оно не используется в течение длительного времени.
- 14. Все работы, связанные с техническим обслуживанием изделия, должны выполняться квалифицированными специалистами по техническому обслуживанию. Обслуживание изделия требуется выполнять, когда изделие получило какое-либо повреждение, например, был поврежден его шнур питания или вилка шнура питания, внутрь изделия попала жидкость или посторонние предметы, изделие подверглось воздействию дождя или влаги, изделие не работает должным образом, а также после падения изделия.
- 15. Это изделие предназначено для поставки с указанным источником питания с маркировкой «Класс 2» или «LPS» и номинальной мощностью от 12 В пост. тока 1,2 А или РоЕ(53 В) 0,33 А.
- 16. Это изделие предназначено для использования с изолированным источником питания.
- 17. Если при установке изделия прилагать чрезмерные усилия, возможно повреждение с нарушением работы камеры. Если с силой устанавливать устройство, пользуясь неподходящими инструментами, возможно повреждение устройства.
- 18. Не допускается установка устройства в местах, где присутствуют или могут появляться химические вещества или пары масла, Поскольку пищевые масла, например, соевое, могут вызвать повреждение или привести к деформации устройства, не устанавливайте его на кухне или вблизи кухонного стола. В противном случае возможна порча устройства.
- 19. При установке устройства будьте осторожны, не допускайте попадания химических веществ на его поверхность. Некоторые химические растворители, например, очистители или клеящие вещества, могут сильно повредить поверхность продукта.
- 20. Если монтировать/демонтировать устройство не рекомендованным образом, нельзя гарантировать выполнение функций/соответствие характеристик устройства.
- Устанавливайте устройство, обратившись к разделу "Установка и подключение" в руководстве пользователя. 21. Установка или эксплуатация устройства в воде может привести к значительному повреждению изделия.
- 22. Это устройство было проверено с помощью кабеля STP. Для эффективной защиты этого устройства и другого вашего имущества от скачков напряжения, ударов молнии и разрывов связи рекомендуется использовать соответствующее заземление через выход GND и кабель STP.

## **ПРЕДУПРЕЖДЕНИЕ**

ВО ИЗБЕЖАНИЕ ПОВРЕЖДЕНИЙ, СЛЕДСТВИЕМ КОТОРЫХ МОЖЕТ БЫТЬ ПОЖАР ИЛИ ПОРАЖЕНИЕ ЭЛЕКТРИЧЕСКИМ ТОКОМ. НЕ ДОПУСКАЙТЕ ПОПАДАНИЯ ДАННОГО ИЗДЕЛИЯ ПОД ДОЖДЬ ИЛИ В УСЛОВИЯ ВЫСОКО Й ВЛАЖНОСТИ. ЗАПРЕШАЕТСЯ ВСТАВЛЯТЬ КАКИЕ-ЛИБО МЕТАЛЛИЧЕСКИЕ ПРЕДМЕТЫ В ВЕНТИЛЛЯЦИОННЫЕ РЕШЕТКИ ИЛИ ДРУГИЕ ОТВЕРСТИЯ В ОБОРУДОВАНИИ.

Не подвергайте устройство воздействию жидкостей. Не следует также ставить на него предметы, наполненные жидкостью, например вазы.

Во избежание травм данное устройство должно быть надежно закреплено на стене/потолке в соответствии с инструкциями по установке.

## **ВНИМАНИЕ**

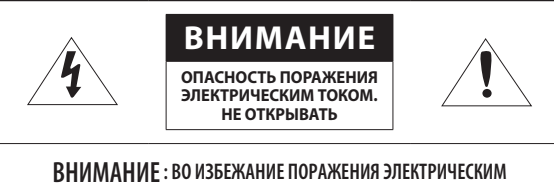

ТОКОМ, НЕ СНИМАЙТЕ ЗАДНЮЮ КРЫШКУ.ВНУТРИ НЕТ ДЕТАЛЕЙ, ОБСЛУЖИВАЕМЫХ ПОЛЬЗОВАТЕЛЕМ. ДЛЯ ТЕХНИЧЕСКОГО ОБСЛУЖИВАНИЯ ОБРАЩАЙТЕСЬ К КВАЛИФИЦИРОВАННОМУ СПЕЦИАЛИСТУ.

## ОПИСАНИЕ ГРАФИЧЕСКИХ ОБОЗНАЧЕНИЙ

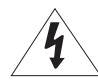

Молния со стрелкой в равностороннем треугольнике предупреждает пользователя об "опасном напряжении" в корпусе изделия, которое может представлять риск поражения электрическим током.

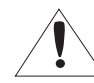

Восклицательный знак в равностороннем треугольнике предупреждает пользователя о важных инструкциях по работе и обслуживанию в руководстве, которое прилагается к устройству.

## **Класс Конструкции**

Устройства КЛАССА I следует подключать к ЭЛЕКТРО розетке с защитным заземлением.

## **Батарея**

Не подвергайте батареи (батарейный блок) чрезмерному нагреванию под воздействием солнечных лучей, огня и т.п.

Батарею невозможно заменить.

## **Отключение устройства**

Отсоедините вилку кабеля питания от устройства в случае повреждения. Обратитесь к местному специалисту по ремонту.

#### **При использовании за пределами США с соединениями одобренными соответствующим органом, может использоваться кодировка HAR.**

## **ВНИМАНИЕ**

Существует риск взрыва при замене батарее на батарею несоответствующего типа. Утилизируйте использованные батареи в соответствии с инструкциями.

Настоящие инструкции по обслуживанию предназначены только для квалифицированных специалистов.

Во избежание поражения электрическим током не следует выполнять работы по обслуживанию, описанные в инструкциях по эксплуатации, если вы не обладаете соответствующей квалификацией.

Разъем для вывода на тестовый монитор предназначен для упрощения установки. Не рекомендуется использовать его для мониторинга.

К источнику входного питания может подсоединяться только одна камера.

Перед подключением клеммной колодки питания необходимо сначала вынуть вилку из розетки.

Если для параметра <**Канал распознавания лица**> установлено значение <**CH2 : Тепловидение**> (раздел <**Режим оценки температуры тела**>), то в зависимости от окружающей среды при обнаружении лиц могут возникать ошибки.

#### **Оборудование ITE подключается только к сети питания по Ethernet без маршрутизации на оборудование наружной установки.**

Внимательно прочитайте приведенные ниже правила техники безопасности.

- ~ Не ставьте устройство на неровную поверхность.
- ~ Не устанавливайте устройство на поверхность, подверженную прямым солнечным лучам, рядом с нагревательным оборудованием или в очень холодном месте.
- ~ Не устанавливайте это устройство вблизи электропроводящего.
- ~ Не следует ремонтировать устройство самостоятельно.
- ~ Не следует ставить на устройство стаканы с водой.
- ~ Не устанавливайте поблизости источники магнитного поля.
- ~ Не допускайте заграждения вентиляционных отверстий.
- ~ Не ставьте тяжелые предметы на устройство.
- ~ При установке/демонтаже камеры надевайте защитные перчатки. Высокая температура поверхности изделия может вызвать ожог.

Руководство пользователя содержит инструкции по использованию продуктов.

В руководстве используются следующие обозначения.

- ~ Справка : сведения по использованию устройства
- ~ Примечание : На случай возможных повреждений имущества или вреда здоровью людей в результате несоблюдения инструкций
- ※ Прочтите это руководство по безопасности перед использованием устройств и сохраните его в безопасном месте.

Качество приобретаемых отдельно сторонних продуктов (например, объективов или принадлежностей) не гарантируется.

В некоторых условиях установки могут возникать помехи радиосвязи. Если данное устройство и какое-либо устройство радиосвязи создают взаимные электромагнитные помехи, рекомендуется разнести их на достаточное расстояние или изменить направление приемной антенны.

### **СОДЕРЖАНИЕ**

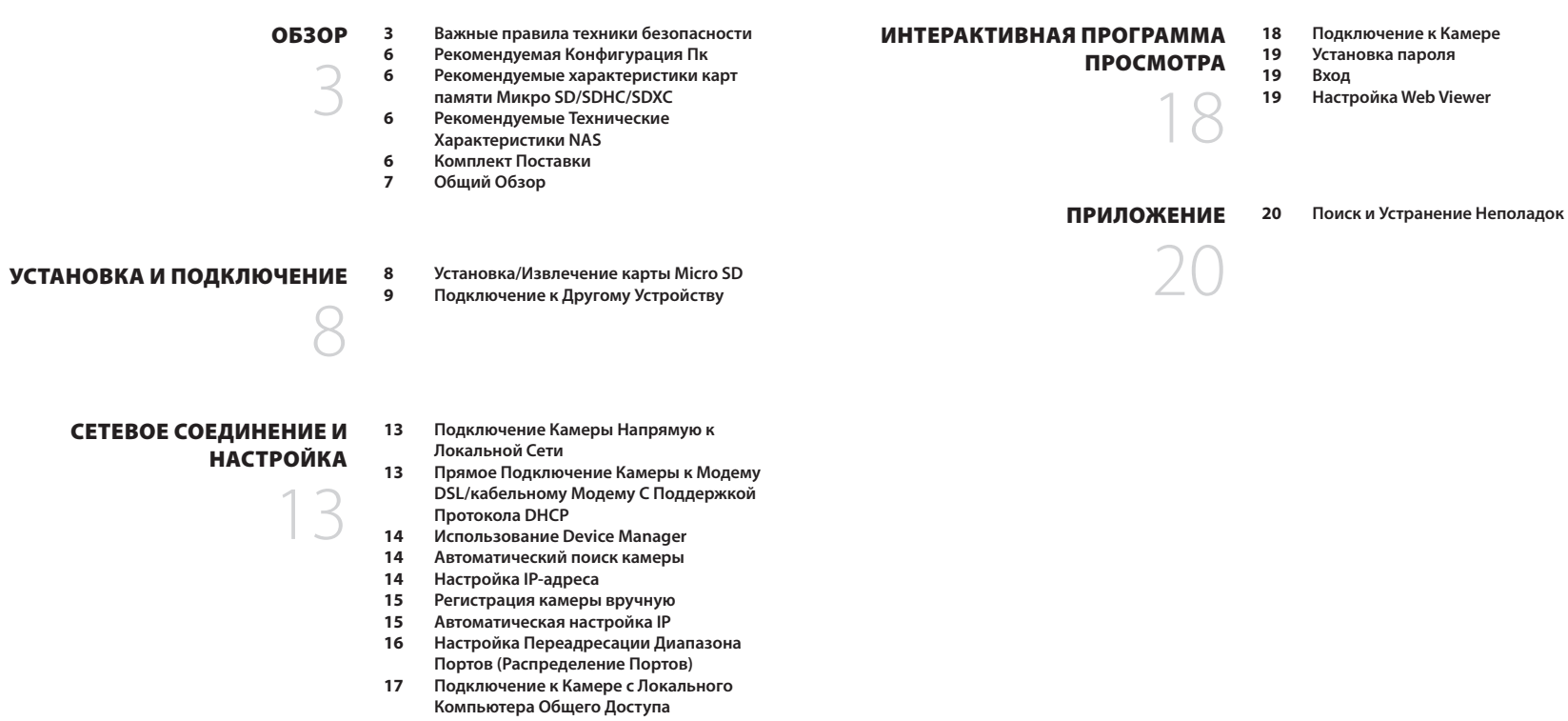

**17 [Подключение к Камере с Удаленного](#page-16-0)  [Компьютера Через Интернет](#page-16-0)**

## <span id="page-5-0"></span>**РЕКОМЕНДУЕМАЯ КОНФИГУРАЦИЯ ПК**

- ~ Процессор : Intel(R) Core(TM) i7 3,4 Ггц или больше
- ~ ОЗУ: 8 ГБ или больше
- ~ Рекомендуемый браузер: Chrome
- ~ Поддерживаемые браузеры: Chrome, Safari, Firefox, MS Edge(chromium based)
- ~ Поддерживаемые ОС : Windows, Mac, Linux, Android, iOS, Chrome
- ~ Среда проверки
- Windows 10: Google Chrome версии 80 или новее, Firefox версии 72 или новее, MS Edge версии 83 или новее - Mac 10.13/14: Safari версии 11.0.1 или новее
- ※ Производительность просмотра видео в Web Viewer зависит от производительности процессора и графической платы компьютера пользователя.

## **РЕКОМЕНДУЕМЫЕ ХАРАКТЕРИСТИКИ КАРТ ПАМЯТИ МИКРО SD/SDHC/ SDXC**

- ~ Рекомендуемая емкость : от 16 до 256 Гбайт (необходим тип MLC)
- ~ Рекомендуемые производители: SanDisk, Transcend
- ~ Тип карты: износостойкая
- ~ Совместимость может отличаться в зависимости от производителя и типа карты.

## **РЕКОМЕНДУЕМЫЕ ТЕХНИЧЕСКИЕ ХАРАКТЕРИСТИКИ NAS**

- ~ Рекомендуемый объем : Рекомендуемый объем не менее 200 ГБ.
- ~ Для этой модели камеры рекомендуется использование NAS со следующими техническими характеристиками производителя.

Рекомендуемые продукты : QNAP NAS, Synology NAS

## **КОМПЛЕКТ ПОСТАВКИ**

Проверьте наличие всех принадлежностей в комплекте поставки камеры. (У изделий, продаваемых в разных странах, принадлежности могут отличаться.)

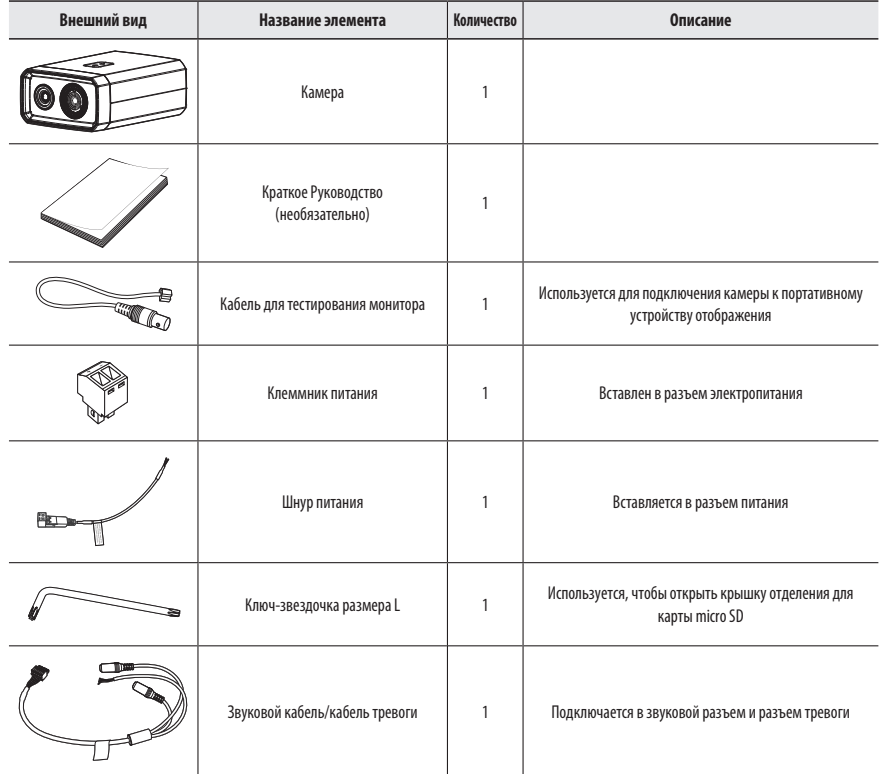

## <span id="page-6-0"></span>**ОБЩИЙ ОБЗОР**

## **Передняя сторона**

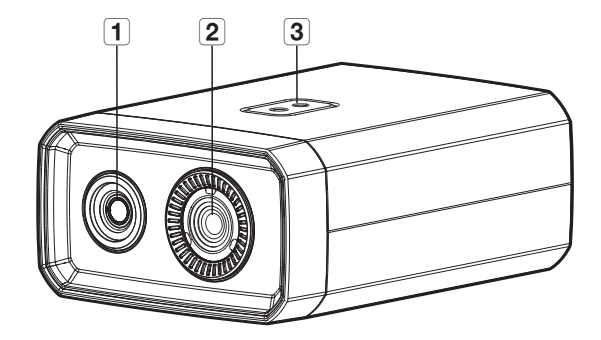

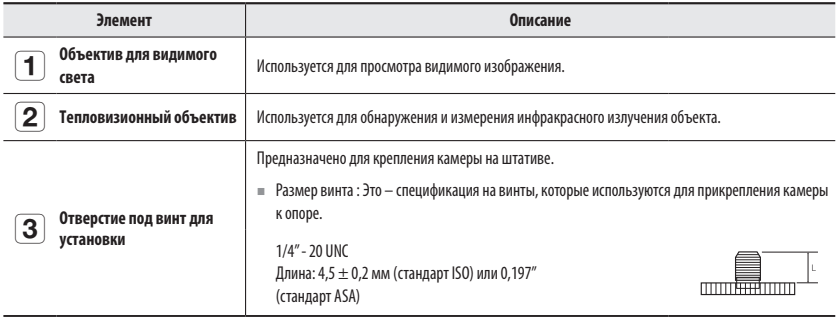

M ` Штативы не входят в комплект. Подробную информацию об использовании штатива см. в документации по продукту.

**Задняя сторона**

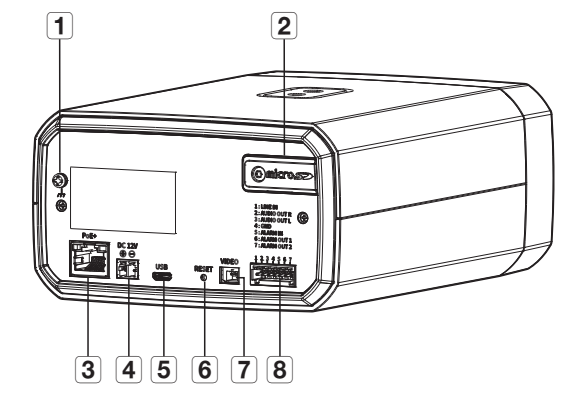

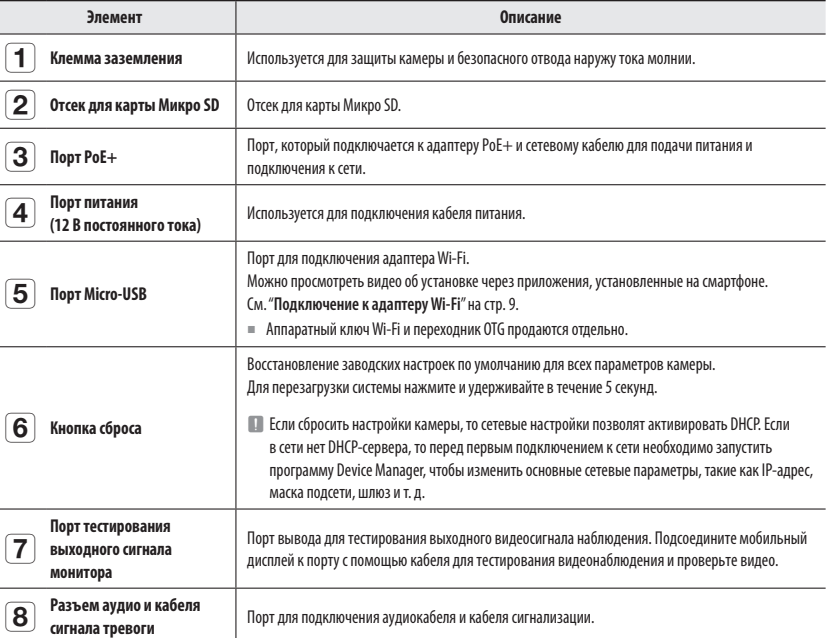

## <span id="page-7-0"></span>**УСТАНОВКА/ИЗВЛЕЧЕНИЕ КАРТЫ MICRO SD**

#### **Снимите крышку разъема для карт Micro SD**

Используя прилагаемый ключ-звездочку размера L, вывинтите винты, которые крепят пыленепроницаемую крышку разъема для карт Micro SD, и снимите ее, чтобы вставить карту памяти.

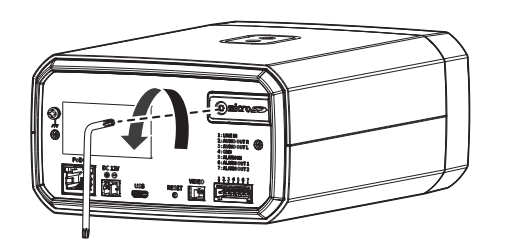

#### **Установка карты Micro SD**

Вставьте карту microSD в соответствующее гнездо модуля камеры в направлении, указанном стрелкой.

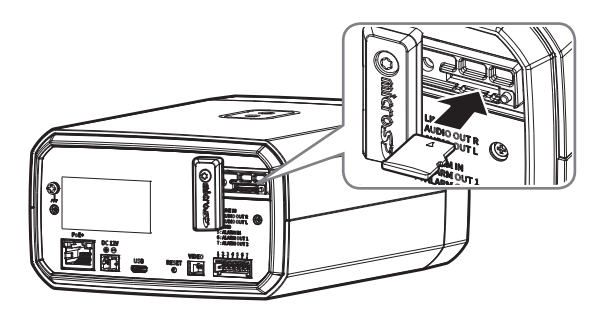

- J ` Карту Micro SD следует поместить в гнездо до установки камеры, когда она еще не подключена к источнику питания.
	- ` Попытки неправильно вставить карту памяти Micro SD в гнездо могут привести к повреждению карты и всего устройства.
	- ` Не рекомендуется вставлять или вынимать карту памяти Микро SD во время дождя или при высокой влажности.
	- ` Перед установкой/извлечением карты Micro SD убедитесь, что устройство находится на ровной поверхности, во избежание потери или падения каких-либо деталей.

#### **Извлечение карты Micro SD**

Осторожно нажмите на выступающий конец карты Micro SD, как показано на рисунке, чтобы высвободить ее из гнезда.

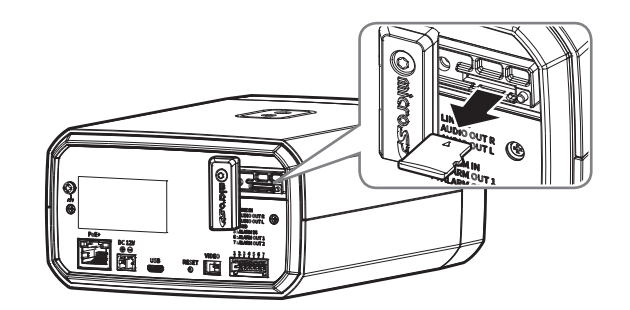

- J ` Перед извлечением карты Micro SD в меню <**Установка ( )**>-<**Событие**>-<**Накопитель**> установите для этого устройства состояние <**Выкл.**>, нажмите кнопку [**Применить**] и выключите камеру.
	- ` Если Вы выключите камеру или извлечете из продукта карту Micro SD, содержащую данные, то эти данные могут быть потеряны или повреждены.

## <span id="page-8-0"></span>ПОДКЛЮЧЕНИЕ К ДРУГОМУ УСТРОЙСТВУ

Π

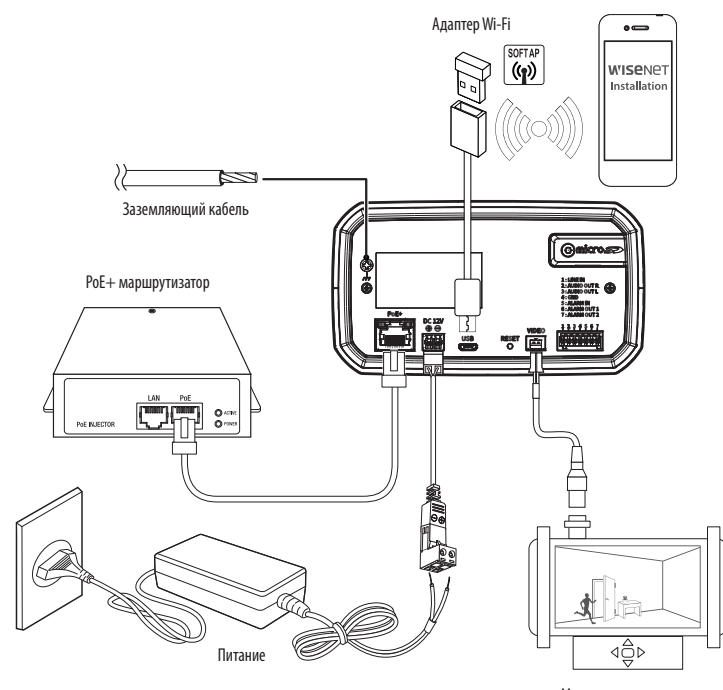

Монитор для установки

- Разъем для вывода на тестовый монитор предназначен для упрощения установки. Не рекомендуется использовать его для мониторинга.
- Выходной разъем Микро USB устройства предназначен для облегчения монтажа и не рекомендуется использовать его для целей мониторинга.
- При использовании адаптера Wi-Fi при установке устройства для видео отображается только вариант <**СН1 : Видимый**>.
- Если экран "застывает" на 1-2 секунды в определенные интервалы времени, либо когда имеется изменение температуры в окружающей зоне - это нормально; просто происходит процесс калибровки экрана.

#### Подключение к сети Ethernet

Подключите кабель Ethernet к локальной сети или к Интернету.

#### Подключение к адаптеру Wi-Fi

#### Настройка камеры

1. Подключите переходник ОТG (5-контактный) и адаптер WiFi к разъему Micro USB.

#### Настройка смартфона

- 1. Установите приложение для установки Wisenet.
- 2. После включения Wi-Fi выберите SSID камеры.
- 3. Запустите приложение для установки Wisenet.
- 4. После входа в камеру будет подключено видео
	- Во время первоначального подключения без входа в систему видео будет воспроизводиться.
- 5. Угол обзора камеры можно регулировать во время просмотра видео на смартфоне.

#### Рекомендуемый производитель адаптеров

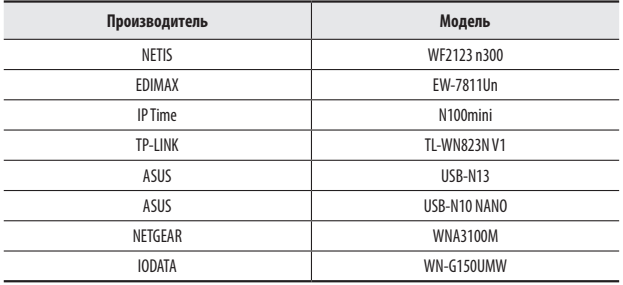

#### **Питание и сеть**

Подключите устройство PoE+ к разъему PoE+ камеры.

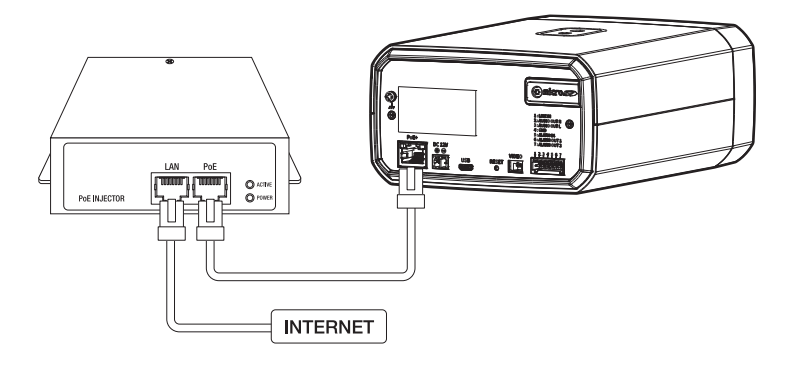

- **ПОД Подключите маршрутизатор с поддержкой PoE+.** 
	- ` Используйте устройство PoE+, соответствующее стандарту IEEE802.3at.
	- ` Если вы подключаетесь при помощи маршрутизатора с поддержкой PoE+, вам не нужен отдельный кабель питания для его включения.

#### **Спецификация сетевого кабеля**

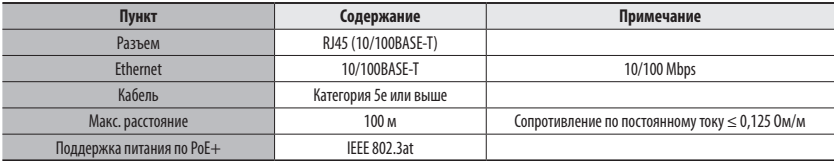

#### **Источник питания**

Подключите все провода кабеля питания (+, –) к соответствующему порту камеры с помощью отвертки.

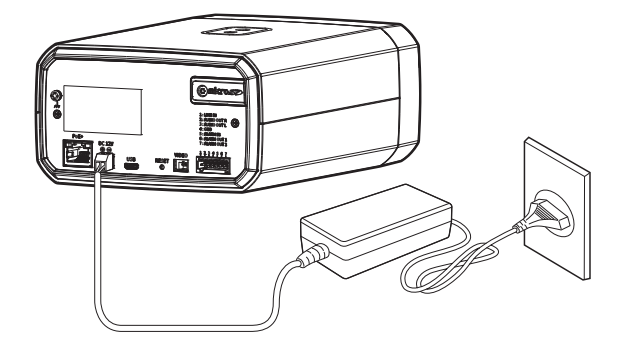

- Если источники питания PoE+ и постоянного тока (12 В) включены одновременно, питание устройства будет осуществляться от каждого из них.
	- Также для подачи питания к видеокамере используется маршрутизатор с поддержкой PoE+.
	- Рекомендуется использовать только один источник питания либо PoE+, либо 12 В пост. тока.
	- ` Подключая кабель питания, будьте очень внимательны, чтобы не перепутать полярность.
	- ` После первоначальной подачи питания требуется время для стабилизации экрана. По этой причине калибровка экрана выполняется при первом включении.
	- ` Если необходимо подключить внешнее устройство, перед началом работы его необходимо выключить.
	- ` Сначала соедините устройство и шнур адаптера питания, а затем включите кабель питания в стенную розетку.

#### **Характеристики кабеля питания**

#### **В случае входа : 12 В постоянного тока:**

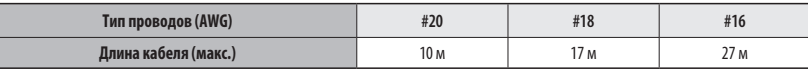

#### **Заземление устройства**

Используя отвертку, подключите провод заземления к соответствующей клемме, которая расположена над клеммой входа питания.

 $\Box$  = Заземление защищает устройство от перегрузок электропитания и ударов молний.

` Перед подключением заземления обязательно выключите питание устройства.

#### **Рекомендуемый заземляющий кабель**

- ~ Длина : Не более 3 м
- ~ Толщина : Категория 18 AWG или больше Например) UL1007 AWG 18/16, UL1015 AWG18/16/14/12

#### **Подсоединение звукового ввода/вывода**

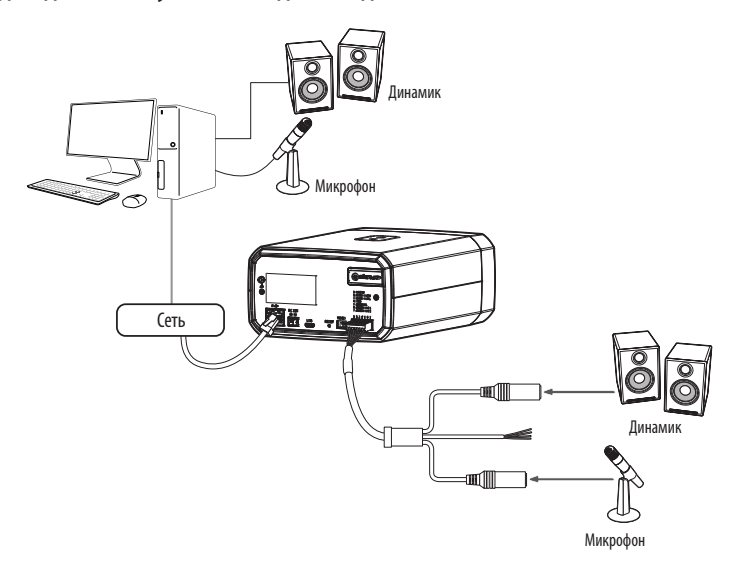

- **6.** Подключите микрофон к порту MIC камеры или соедините порты MIC и LINE OUT усилителя, к которому подсоединен микрофон.
- **7.** Подключите динамик к порту SPEAKER камеры или соедините порты SPEAKER и LINE OUT усилителя, к которому подсоединен динамик.
- **8.** Проверьте характеристики для аудиовхода.
- ~ **Аудиокодек**
- Аудио вход : G.711 PCM (скорость передачи: 64кбит/с / частота дискретизации: 8кГц), G.726 АДИКДМ (скорость передачи: 16кбит/с , 24кбит/с , 32кбит/с , 40кбит/с / частота дискретизации: 8кГц), AAC (скорость передачи: 48кбит/с / частота дискретизации: 16кГц)
- Аудио выход : G.711 PCM (скорость передачи: 64кбит/с / частота дискретизации: 8кГц)
- ~ **Дуплексное аудио**
- ~ **Звуковой вход** : Выбираемый (микрофон/линейный вход), поддерживаемое напряжение: 2,5 В постоянного тока (4 мА), входное сопротивление: 2 кОм
- ~ **Звуковой выход** : Линейный выход (монофонический штекер 3,5 мм), максимальный сигнал: 1 В (действующее значение)
- ~ **Сопротивление выходного канала Line out :** 600 Ом

#### **Подключение к блоку портов ввода-вывода**

Подсоедините кабель ввода/вывода сигнала тревоги к соответствующему порту платы.

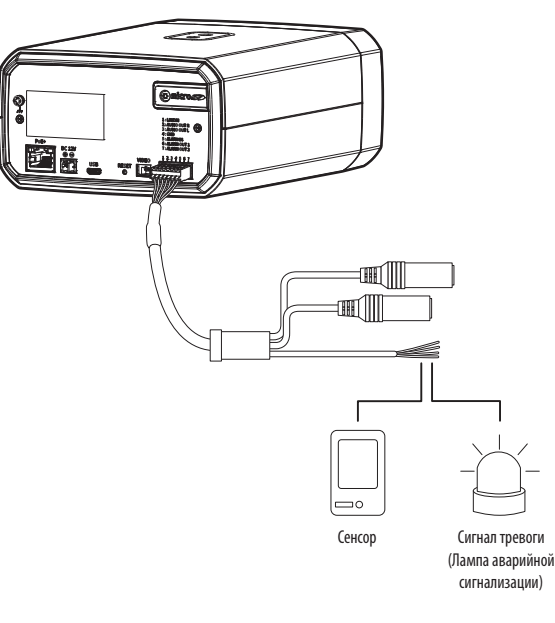

- ~ ALARM-IN : Используется для подключения сенсора входного сигнала тревоги или наружного сенсора день/ночь.
- ~ ALARM-OUT : Используется для передачи выходных сигналы тревоги.
- ~ GND : Общий порт для ввода/вывода тревожной сигнализации.

J ` Если устройства (например, проблесковый световой маяк или сирена), превышающие допустимый уровень напряжение и тока, указанный в технических спецификациях, подсоединяются при помощи метода открытого коллектора, это может привести к сбою. При подключении таких устройств, как сигнальная лампа или сирена, руководствуйтесь «**Монтажная диаграмма выхода тревоги**».

#### **Подключение к внешнему датчику**

Подключите одну сигнальную линию 2-проводного датчика к порту [**ALARM IN**], а другой провод — к порту [**GND**].

#### **Монтажная схема входа тревоги**

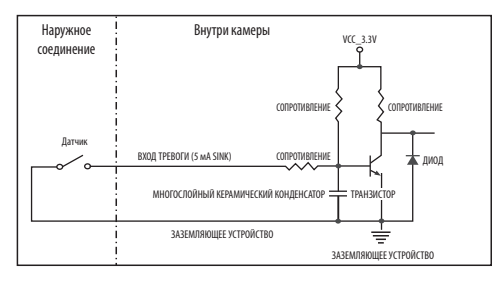

#### **Монтажная диаграмма выхода тревоги**

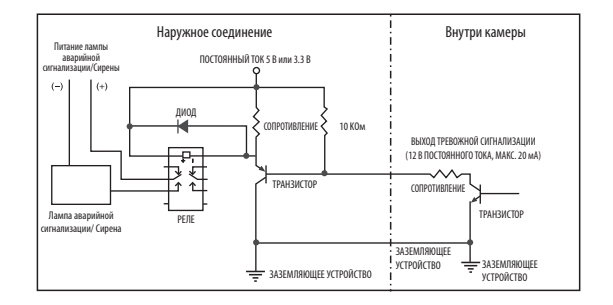

<span id="page-12-0"></span>Можно выставить сетевые настройки согласно сетевой конфигурации.

## ПОДКЛЮЧЕНИЕ КАМЕРЫ НАПРЯМУЮ К ЛОКАЛЬНОЙ СЕТИ

#### Подключение к камере через локальный ПК в локальной сети

- 1. Запустите Интернет-браузер на локальном ПК.
- 2. Введите адрес IP-роутера в адресной строке браузера.

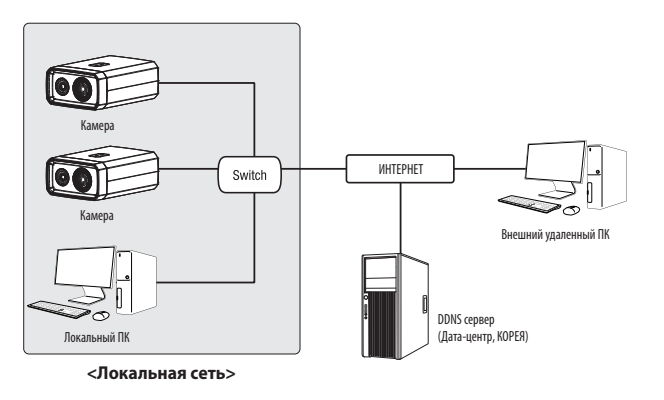

 $\not\!\!\!D$ 

Удаленный ПК во внешней сети или в Интернете не может подключиться к камере, установленной в интранет, если не задана правильная переадресация портов или установлен файрвол.

В этом случае обратитесь к системному администратору для устранения проблемы.

 $\alpha$ Согласно заводским настройкам по умолчанию, IP-адрес назначается сервером DHCP автоматически. Если сервер DHCP отсутствует, будет задан следующий IP-адрес: 192.168.1.100.

Чтобы изменить IP-адрес, нужно использовать Device Manager.

Для получения дополнительной информации об использовании Device Manager см. раздел «Использование Device Manager». (Стр. 14)

## ПРЯМОЕ ПОДКЛЮЧЕНИЕ КАМЕРЫ К МОДЕМУ DSL/КАБЕЛЬНОМУ МОДЕМУ С ПОДДЕРЖКОЙ ПРОТОКОЛА DHCP

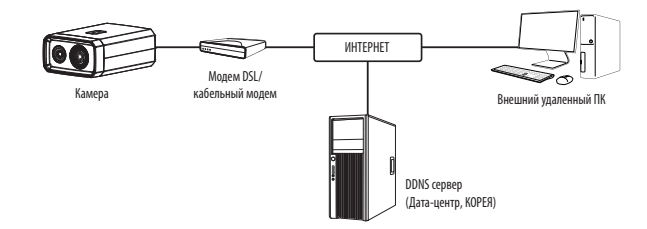

- 1. Подсоедините напрямую ПК пользователя с сетевой камерой.
- 2. Запустите Device Manager и измените IP-адрес этой камеры, чтобы для подключения к ней можно было использовать веб-браузер вашего ПК.
- 3. Установите подключение к интерактивной программе просмотра в веб-браузере.
- 4. Перейдите на страницу [Настройка].
- 5. Перейдите на страницу [Сеть] [DDNS] и настройте параметры DDNS.
- 6. Перейдите по меню [Basic] [IP & Порт] и задайте тип IP для [DHCP].
- 7. Подсоедините камеру, отключенную от ПК, непосредственно к модему.
- 8. Перезапустите камеру.
- За информацией об установке DDNS обратитесь к онлайновой справке программы Web Viewer.  $\mathbb{Z}$ 
	- За информацией о задании формата IP-адреса обратитесь к онлайновой справке программы Web Viewer.

## <span id="page-13-0"></span>ИСПОЛЬЗОВАНИЕ DEVICE MANAGER

- Программу Device Мападег можно загрузить с веб-сайта Hanwha Techwin через меню <Technical Guides> <Online Tool>.(http:// Ø www.hanwha-security.com)
	- Дополнительные инструкции по Device Manager можно найти в меню <Справка> главной страницы.

## АВТОМАТИЧЕСКИЙ ПОИСК КАМЕРЫ

Если камера подключена к той же сети, что и ПК, на котором установлен Device Manager, можно найти такую сетевую камеру с помощью функции поиска.

- 1. Нажмите <Search (Поиск) > на главной странице Device Manager.
- 2. В открывшемся списке выберите нужную камеру.
- Проверьте МАС-адрес на наклейке, прикрепленной к камере.

## **НАСТРОЙКА IP-АДРЕСА**

Чтобы изменить сетевые настройки камеры, в поле <Status (Состояние)> должен отображаться значок <Login ОК (Вход ОК) >. Чтобы войти ы систему, на главной странице нажмите <Authentication (Аутентификация) >.

#### Настройка статического IP

Вручную ведите IP-адрес и информацию о порте.

- 1. В списке камер выберите ту, для которой нужно изменить параметры IP.
- 2. Нажмите кнопку <IP Assign (Назначить IP) > на главной странице Device Manager.
- 3. Выберите <Assian the following IP address (Назначить следующий IP-адрес)>.
	- В данных параметров IP камеры будут отображаться введенные значения.
- 4. Заполните категории IP-адреса и порта.

#### В случае отсутствияШирокополосный маршрутизатор

Попросите сетевого администратора выдать вам значения <IP Address (IP-anpec)>, <Subnet Mask (Маска подсети)>, <Gateway (Шлюз)>.

- HTTP Port : Используется для получения доступа к камере через веб-обозреватель. Значение по умолчанию - 80.
- RTSP Port: Порт, который управляет потоковой передачей в реальном времени. По умолчанию установлено значение 554.

Obtain an Paddress automatically<br>
B Assign the following Paddress

188 - 126 - 13 - 2

 $\langle 4\mu \rho \eta \rangle = - {\rm Gone}$ 

#### В случае использованияШирокополосный маршрутизатор

- IP Address: введите адрес, который соответствует IPдиапазону, заданному Широкополосный маршрутизатор. пр) 192.168.1.2~254, 192.168.0.2~254, 192.168.XXX.2~254
- Subnet Mask: параметр <Subnet Mask> Широкополосный маршрутизатор соответствует параметру <Subnet Mask> камеры
- Gateway: параметр <Local IP Address> Широкополосный маршрутизатор соответствует параметру <Gateway> камеры.

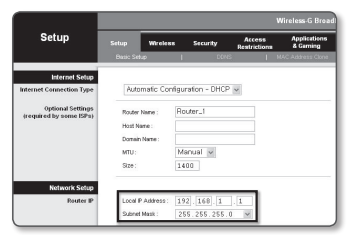

- Параметры могут различаться в зависимости от модели Широкополосный маршрутизатор.  $\mathbb{Z}$ ×. Для получения дополнительных сведений см. руководство пользователя соответствующего маршрутизатора.
	- Дополнительную информацию о переадресации портов на широкополосном маршрутизаторе см. в разделе "Настройка Переадресации Диапазона Портов (Распределение Портов)". (Стр. 16)

#### Если к Широкополосный маршрутизатор подключено несколько камер

Настройте параметры, связанные с IP-адресом и портами, в соответствии друг с другом.

 $\sqcap p$ )

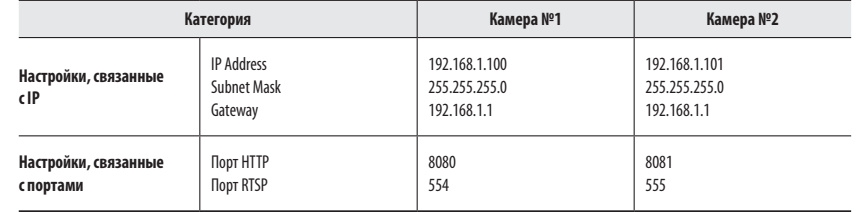

Если для параметра <HTTP Port> выбрано значение свыше 80, необходимо указать номер <Port> в адресной строке веб-×.  $\not\!\! \not\!\! \varnothing$ 

обозревателя, прежде чем получить доступ к камере. np) http://IP-алрес: Порт HTTP http://192.168.1.100:8080

#### 5. Нажмите кнопку [Применить].

6. Если появится сообщение об успешной настройке, нажмите [ОК].

#### <span id="page-14-0"></span>Настройка динамического IP-адреса

Получите IP-адрес от DHCP

- Примеры динамического IP-окружения
- Сервер DHCP назначает IP-адрес Широкополосный маршрутизатор с подключенными камерами.
- Прямое подключение камеры к модему с помощью протоколов DHCP
- Внутренний сервер DHCP назначает IP-адреса по локальной сети.
- 1. Выберите из списка камеру, у которой нужно изменить параметры IP.
- 2. Нажмите кнопку <IP Assign (Назначить IP) > на главной странице Device Manager.
- 3. Выберите < Obtain an IP address automatically (DHCP) (Получить IP-адрес автоматически (DHCP))>.
- 4. Нажмите кнопку [Apply (Применить)].
- 5. Если появится сообщение об успешной настройке, нажмите  $[OK]$ .

## РЕГИСТРАЦИЯ КАМЕРЫ ВРУЧНУЮ

Если не удается найти камеру с помощью функции поиска (если камера подключена к внешней сети), ее можно зарегистрировать удаленно, введя ее параметры IP вручную.

- 1. На главной странице Device Manager нажмите <Add Devices (Добавить устройства)> - < Manually Add Device (Добавить устройство вручную)>.
- 2. Введите нужный диапазон IP-адресов.
- 3. Выберите <Model Name (имя модели)> камеры, которую нужно зарегистрировать, и введите данные о порте НТТР, порте VNP, идентификатор и пароль.
- 4. Нажмите кнопку [Register (Зарегистрировать)].
- 5. Проверьте, зарегистрировалась ли камера.
	- Проверьте МАС-адрес на наклейке, прикрепленной к камере.

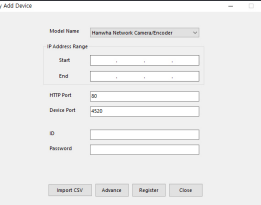

 $\begin{minipage}{.4\linewidth} \begin{tabular}{|c|c|} \hline $0$ & Other & $1$ & $1$ & $1$ & $1$ \\ \hline $0$ & Other & $1$ & $2$ & $3$ & $4$ & $5$ & $6$ \\ $1$ & $2$ & $2$ & $2$ & $2$ & $2$ & $2$ & $2$ & $2$ \\ \hline \end{tabular} \end{minipage}$ 

 $\text{PAIdrem}: \qquad \boxed{132 \ldots 56 \ldots 0 \ldots 31} \quad \text{HTP Post}: \quad \boxed{80}$  $\boxed{235 \pm 235 \pm 235 \pm 0}$  Without  $\boxed{4320}$ 

 $\boxed{168\times 326\times 43\times 4}$ 

 $188 + 326 + 43 + 2$ 

 $\begin{bmatrix} 122 & 160 & 0 & 1 & 1 \end{bmatrix}$  RTSP Port  $\begin{bmatrix} 554 & 1 \end{bmatrix}$ 

 $\langle \lambda \rho \rho \eta \rangle = \langle \langle \Omega \rho \rho \rangle \rangle$ 

MICARANTI MODIFICADO

## **АВТОМАТИЧЕСКАЯ НАСТРОЙКА IP**

- 1. Выберите из списка камеру, для которой необходимо автоматически настроить параметры IP.
- 2. На главной странице Device Manager нажмите  $\lt +$  >.
	- Появится меню настроек оборудования.
- 3. Выберете в меню <Auto IP Configure (Автоматическая настройка IP)>.
- 4. Нажмите кнопку [Close (Закрыть)].

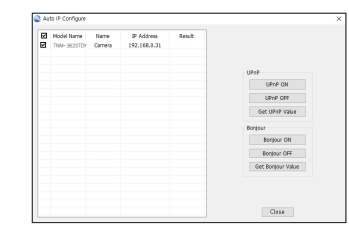

## <span id="page-15-0"></span>**НАСТРОЙКА ПЕРЕАДРЕСАЦИИ ДИАПАЗОНА ПОРТОВ (РАСПРЕДЕЛЕНИЕ ПОРТОВ)**

После установки Широкополосный маршрутизатор с подключенными камерами необходимо настроить для него переадресацию диапазона портов, чтобы с удаленного компьютера можно было получить доступ к подключенным камерам.

#### **Переадресации диапазона портов вручную**

**1.** В меню настроек Широкополосный маршрутизатор выберите <**Applications & Gaming**> - <**Port Range Forward**>.

Сведения о настройке переадресации диапазона портов для Широкополосный маршрутизатор стороннего производителя см. в его руководстве пользователя.

- **2.** Выберите <**TCP**> и <**UDP Port**> для каждой камеры, подключенной к Широкополосный маршрутизатор. Номер каждого из портов, конфигурируемых в IPмаршрутизаторе, следует устанавливать в соответствии с номером, назначенным в пункте меню <**Настройка**> - <**Basic**> - <**IP & Порт**> в Web viewer камеры.
- **Applications** & Gaming Setup Port Range Forward Application Start | End Protocol IP Address Enable 0 to 0 | Reth w | 192,168.1.0 | | 3000 to 3000 Both W 1921681. 100  $\overline{w}$ 3001 to 3001 Both W 1921681. 101  $\mathbb{F}$ RTSP2 4520 to 4520 Both v 1921001. 100 M 4521 to 4521 Both M 1921681. 101 M (0000 to 0000 Both № 192.168.1.100 ₪ 8081 to 8081 Both w 1921681.101 B  $\boxed{0 \qquad \qquad \text{to} \qquad \boxed{0 \qquad \qquad \text{Both w} \qquad \text{192.1681}, \boxed{0 \qquad \qquad \Box \qquad }}$  $\boxed{0}$  to  $\boxed{0}$   $\boxed{$   $\boxed{$   $\boxed{Both}$   $\boxed{}}$   $\boxed{192.168.1}, \boxed{0}$   $\boxed{}}$  $\boxed{0}$  10  $\boxed{0}$  Both  $\boxed{9}$  192.1681.  $\boxed{0}$

**3.** Затем нажмите кнопку [**Save Settings**]. Заданные настройки будут сохранены.

M <sup>=</sup> Настройка переадресации портов является примером настройки IP-маршрутизатора CISCO.

` Параметры могут различаться в зависимости от модели Широкополосный маршрутизатор.

Для получения дополнительных сведений см. руководство пользователя соответствующего маршрутизатора.

#### **Настройка переадресации диапазона портов для нескольких сетевых камер**

- ~ Правило переадресации порта для Широкополосный маршрутизатор можно задать с веб-страницы его настроек.
- ~ С помощью экрана настройки камеры можно изменить все порты.

Когда камера 1 и камера 2 подключены к маршрутизатору:

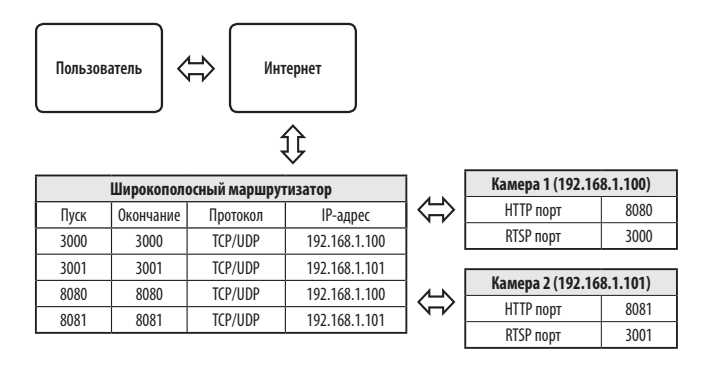

M ` Переадресация портов выполняется без дополнительной настройки роутера, если роутер поддерживает функцию UPnP (включи и работай).

После соединения с сетевой камерой установите из меню <**Быстрое соединение**> флажок <**Wisenet DDNS**> в пункте "**Настройки** -> **Сеть** -> **DDNS**".

## <span id="page-16-0"></span>**ПОДКЛЮЧЕНИЕ К КАМЕРЕ С ЛОКАЛЬНОГО КОМПЬЮТЕРА ОБЩЕГО ДОСТУПА**

- **1.** Запустите Device Manager. Она выполнить поиск подключенных камер и составит список найденных.
- **2.** Дважды щелкните нужную камеру, чтобы получить к ней доступ. Запустится веб-обозреватель и подключится к выбранной камере.

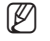

M <sup>=</sup> Получить доступ к найденной камере можно и другим способом: просто введите IP-адрес камеры в адресную строку вебобозревателя.

## **ПОДКЛЮЧЕНИЕ К КАМЕРЕ С УДАЛЕННОГО КОМПЬЮТЕРА ЧЕРЕЗ ИНТЕРНЕТ**

На удаленном компьютере, который не входит в сетевой кластер широкополосного маршрутизатора, пользователи не могут получить доступ к камерам в сети широкополосного маршрутизатора, используя URL-адрес DDNS конкретной камеры.

- **1.** Прежде чем получить доступ к камере в сети Широкополосный маршрутизатор, необходимо настроить переадресацию диапазона портов для Широкополосный маршрутизатор.
- **2.** На удаленном компьютере запустите веб-обозреватель и введите DDNS URL-адрес камеры или IP-адрес Широкополосный маршрутизатор в адресную строку. пр) http://ddns.hanwha-security.com/ID

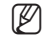

M ` Чтобы использовать Wisenet DDNS, зарегистрируйтесь на домашней странице Wisenet DDNS (http://ddns.hanwha-security.com) и зарегистрируйте продукт через меню [**Мой DDNS**]> [**Зарегистрировать продукт**].

## <span id="page-17-0"></span>**ПОДКЛЮЧЕНИЕ К КАМЕРЕ**

#### **Обычный порядок действий**

- **1.** Запустите веб-обозреватель.
- **2.** Введите IP-адрес камеры в адресную строку. пр) • IP-адрес (IPv4) : 192.168.1.100
	- $\rightarrow$  http://192.168.1.100
	- появится диалоговое окно входа.
	- IP-адрес (IPv6) : 2001:230:abcd: ffff:0000:0000:ffff:1111
	- $\rightarrow$  http://[2001:230:abcd:ffff:0000:0000:ffff:1111] появится диалоговое окно входа.

## **Номер порта HTTP отличен от 80**

- **1.** Запустите веб-обозреватель.
- **2.** Введите IP-адрес и номер порта HTTP камеры в адресную строку. пр) IP-адрес: 192.168.1.100: номер порта HTTP(8080)
	- $\rightarrow$  http://192.168.1.100:8080 появится диалоговое окно входа.

#### **Использование URL-адреса**

- **1.** Запустите веб-обозреватель.
- **2.** Введите DDNS URL-адрес камеры в адресную строку. пр) URL-адрес: http://ddns.hanwha-security.com/ID - появится диалоговое окно входа.

**T С**етевое подключение выключено только в среде LAN.

#### **Подключение через UPnP**

- **1.** Запустите систему клиента или операционную систму в подтверждение UPnP протокола.
- **2.** Кликните имя камеры для поиска.
	- В операционной системе Windows кликните на имя камеры для поиска в меню сети.
	- Отобразится окно входа.

## $\times$  +  $\rightarrow$  (7) (D) Not secure 192,168,1,100  $*$   $\theta$ Sion in  $\mathop{\rm Spin}\nolimits$ Canor

#### **Соединение через службу Bonjour**

- **1.** Запустите систему клиента или операционную систему в подтверждение Bonjour протокола.
- **2.** Кликните имя камеры для поиска. В операционной системе Mac кликните имя камеры для поиска во вкладке Bonjour в браузере Safari. - Отобразится окно входа.

#### **Просмотр DDNS-адреса**

Если камера подключена напрямую к кабельному модему DHCP или модему DSL, то IP-адрес вашей сети будет изменяться при каждом подключении к серверу поставщика услуг Интернета. В этом случае вам не будет сообщаться об изменении IP-адреса, выполненном DDNS.

Если вы зарегистрируете устройство с динамическим IP-адресом на сервере DDNS, то во время доступа к этому устройству вы всегда можете проверить, как изменился его IP-адрес.

Чтобы зарегистрировать устройство на сервере <**DDNS**>, посетите веб-сайт

http://ddns.hanwha-security.com Сначала зарегистрируйте камеру, а затем задайте <**Сеть**> - <**DDNS**> для <**Wisenet DDNS**> в программе Web Viewer, а также укажите <**Код продукта**>, который использовался для регистрации DDNS.

## <span id="page-18-0"></span>УСТАНОВКА ПАРОЛЯ

Когда доступ к продукту выполняется первый раз, необходимо зарегистрировать пароль входа в систему.

- Для нового пароля от 8 до 9 символов, необходимо использовать не менее  $\mathbf{H}$ 3 символов из числа следующих: строчные/прописные буквы, цифры и специальные символы. Для пароля от 10 до 15 символов необходимо использовать не менее 2 типов указанных символов.
	- Допускаются следующие специальные символы : ~ `!@#\$%^\*()\_- $+=$  $|3|1.3/$

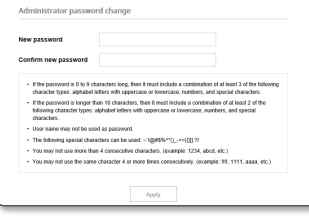

- Для лучшей защиты пароля не рекомендуется повторять одинаковые символы либо символы, последовательно расположенные на клавиатуре.
- Если вы забыли свой пароль, можно нажать кнопку [RESET] для его инициализации. При этом кроме инициализации исходного пароля изменяются и другие настройки конфигурации. Поэтому лучше не терять пароль, а записать его в блокноте или хорошо запомнить его.

## ВХОД

 $\Box$ 

При каждом доступе к камере будет появляться окно входа. Укажите идентификатор пользователя и пароль для доступа к камере.

- 1. Введите "admin" в поле ввода <User Name>. Идентификатор администратора "admin" постоянный и не подлежит изменению.
- 2. Введите пароль в поле ввода <Password>.
- 3. Нажмите кнопку [Sign in].

После входа в систему отобразится экран интерактивной программы просмотра.

- При доступе к камере через модуль Web viewer уделите внимание безопасности и проверьте, зашифрованы ли данные, содержащие изображение.
- $\mathbb{Z}$ ■ Лучшее качество видео обеспечивается при размере экрана 100%. При уменьшении экрана изображение может быть обрезано по краям.

## **НАСТРОЙКА WEB VIEWER**

- 1. Щелкните по значку [Настройка (13)].
- 2. Откроется окно настроек.
- 3. Можно задать по локальной сети базовую информацию о камере, а также настройки видео, аудио, локальной сети, событий, анализа и системы.
- 4. Выберите <Справка ( ?) > для просмотра подробного описания каждой функции.

Sign in http://192.168.1.100 Your connection to this site is not private Username Password Sign in Cancel

## <span id="page-19-0"></span>ПОИСК И УСТРАНЕНИЕ НЕПОЛАДОК

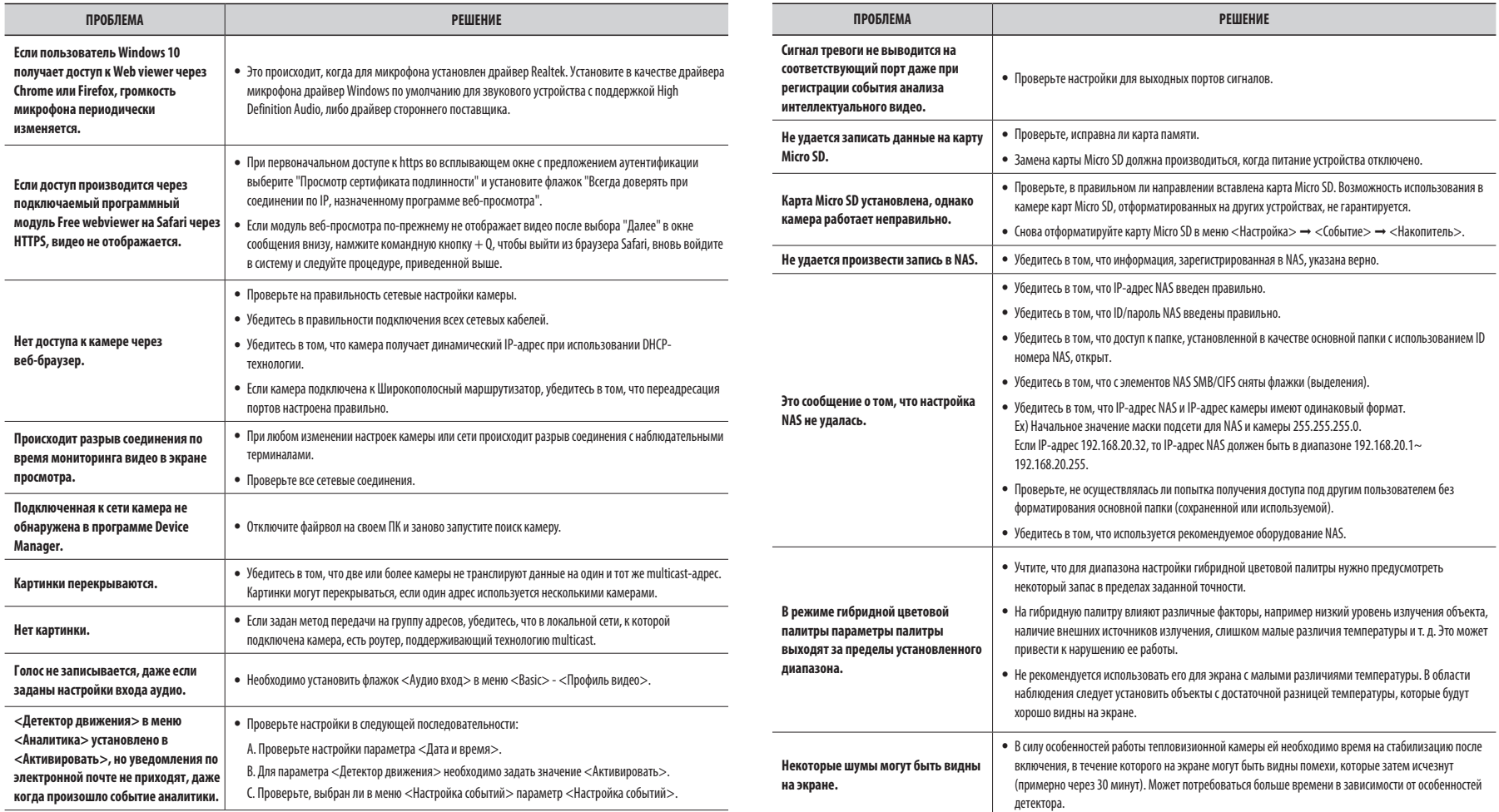

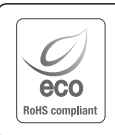

Компания Hanwha Techwin заботится об окружающей среде и прилагает усилия для ее сохранения на всех этапах производства и предоставляет потребителям экологически безопасную продукцию. Знак Eco демонстрирует цель компании Hanwha Techwin по созданию экологически безопасной продукции и указывает на соответствие изделия директиве ЕС RoHS.

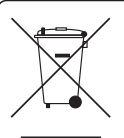

 $\cancel{R}$ 

#### **Правильная утилизация данного устройства (Утилизация электрического и электронного оборудования)**

(Действует во всех странах Европейского Союза и других странах Европы, принявших систему разделения отходов)

Подобная маркировка на изделии, принадлежностях или в руководстве к нему предупреждает, что по истечении срока службы изделие или электронные принадлежности для него (например, зарядное устройство, наушники, кабель USB) не следует выбрасывать вместе с другим бытовым мусором. Чтобы избежать вредного воздействия на окружающую среду или на здоровье человека от неконтролируемой утилизации отходов, следует отделять маркированные подобным образом изделия от другого мусора для соответствующей переработки и повторного использования в качестве сырья. За подробной информацией о месте и способе экологически безопасной утилизации бытовым потребителям следует обращаться к продавцу данного изделия или в органы местного самоуправления.

Промышленным потребителям необходимо обратиться к поставщику, чтобы уточнить сроки и условия договора куплипродажи. Подобные изделия и электронные принадлежности не следует утилизировать вместе с другими производственными отходами.

#### **Правила утилизации батарей данного изделия**

(Действительны в Европейском Союзе и иных европейских странах с системами раздельной утилизации.)

Данная маркировка на батарее или упаковке указывает на запрет утилизации изделия с иными бытовыми отходами по окончании срока службы. При наличии маркировки, химические символы Hg, Cd или Pb указывают на содержание в батарее ртути, кадмия или свинца выше контрольных уровней, Указанных в директиве ЕС 2006/66. При неправильной утилизации батарей, данные вещества могут нанести вред здоровью человека или окружающей среде. Для защиты природных ресурсов и поддержки повторного использования материалов рекомендуется хранить батареи отдельно от других типов отходов и утилизировать их через местную систему бесплатного возврата батарей.

Замена аккумуляторов, встроенных в данное изделие, пользователем не предусмотрена. Информация по замене аккумуляторов может быть получена у обслуживающей компании.

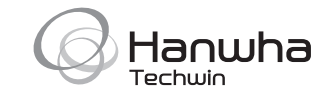

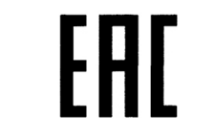

Подлежит использованию по назначению в нормальных условиях Срок службы : 7 лет.